## **025:251 COMPOSITION: ELECTRONIC MEDIA II Assignment 2 Due Wed. Feb. 17**

**Purpose**: To import digital audio into MIDI sequences.

- 1) Patch Studio as follows: AM III Out 1 --> Mackie In 1 AM III Out 2 --> Mackie In 1 Mac Out  $1 \rightarrow$  Mackie In 3 Mac Out 2 --> Mackie In 4
	- a) Digital audio soundfiles will play from the Audiomedia card.
	- b) CyberSynth will play from the Mac outs.
	- c) To create stable mixes, select one permanent setting for faders (and trim) and write it down.
- 2) Create a workspace on the Macintosh Scratch Disk as follows:
	- a) On Moog.Scratch, create a new folder entitled "YI.ScratchMaster".
	- b) Copy into this folder any MIDI sequences and digital audio files you will use.
	- c) While using **Vision**: NEVER open any files from any other folder or disk: NEVER save any files to any other folder or disk.
	- d) You have been warned.
- 3) Launch **Vision** and open "YI.Assign.1" from "YI.ScratchMaster".
- 4) Set up **Vision** for Digital Audio as follows:
	- a) Select **Audio>Hardware Setup>Audiomedia III.**
	- b) Select **Audio>Audio System>DAE.**
	- c) Select **Audio>Waveform Height>Automatic.**
	- d) Select **Audio>Waveform Display>Fast.**
	- e) Check **Audio>Show Audio Events Names.**
	- f) Check **Audio>Mix Audio on Capture.**
- 5) Create a new track in "YI.Assign.1" as follows:
	- a) In the uppermost empty track of the **Tracks Window**, click on the empty "Track" column.
- b) Change the name of this track to "Audio Track 1".
- c) Do not change the "Instrument" or "Patch" settings yet.
- 6) Open "Audio Track 1" in the **List Window** as follows:
	- a) In the **Tracks Window**, select "Audio Track 1".
	- b) In the lower right corner of the **Control Panel**, click on the **List Window** icon  $\frac{1}{2}$ .
	- c) A window like the one below will appear:

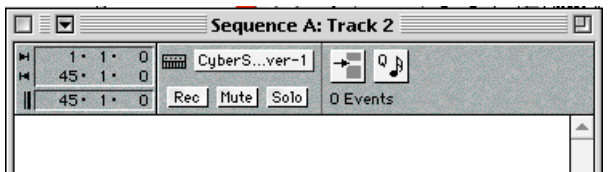

- 7) Import a digital audio file "YI.1" into the **List Window** as follows:
	- a) Set the edit point in the upper left hand corner to  $\|\cdot\|$   $\|\cdot\|$   $\|\cdot\|$  or any point you wish.

b) Click and hold on the **Events** icon  $\uparrow$  in the upper right corner to access the **Events** pop-up menu.

- c) From the **Events** pop-up menu, select "Digital Audio".
- d) An **import** dialog box like the one below will appear:

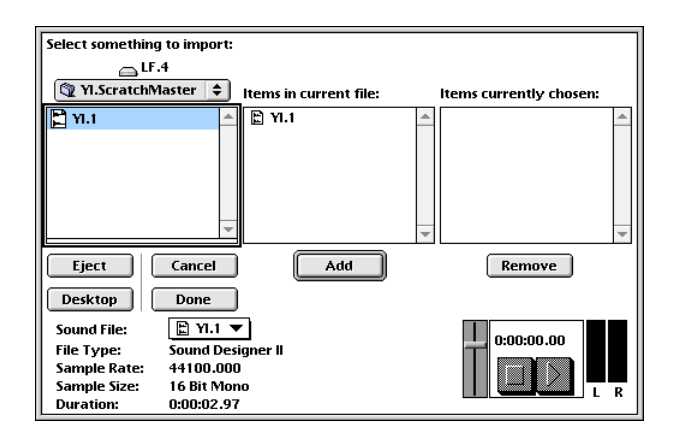

- e) Import "YI.1" as follows: 1) Select "YI.1" 2) Click on **Add** 3) Click on **Done**.
- f) The **List Window** will appear like the one below:

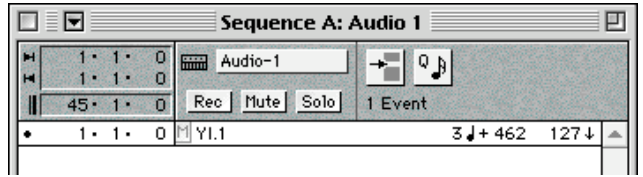

- 7) The **List Window** now shows the following information:
	- a) The **Instrument** is now displayed as "Audio-1".
	- b) "YI.1" starts at 1-1-0.
	- c) "YI.1" has a duration of 3 quarter notes  $+462$  units (as determined by the tempo of "YI.Assign.1).
	- d) "YI.1" has an overall volume level of 127, shown as a **velocity** value.
	- e) The above data may be edited.

8) To create more Audio Tracks, follow steps 5-7, setting each new audio track to Audio-2, Audio-3, etc.

There is a limit of simultaneous audio tracks that can play. Stuttering occurs when this limit is reached.

9) The **Tracks Window** now appears like the one below:

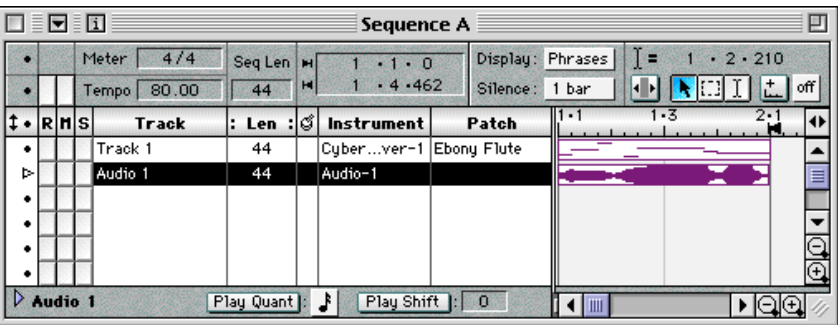

- a) The **Track Overview** display shows the MIDI data in Track 1 and the Audio data in Audio Track 1.
- b) Both types of data can be moved, copy, cut, and pasted in this window.
- c) Both types of data can be muted or soloed.

10)To view audio and notation files at the same time, do the following:

- a) In the **Tracks Window** select "Audio Track 1".
- b) Click on the **Graphic Window** icon  $\frac{1}{2}$  in the lower right corner of the **control** panel.
- c) A **Graphic Window** like the one below will appear:

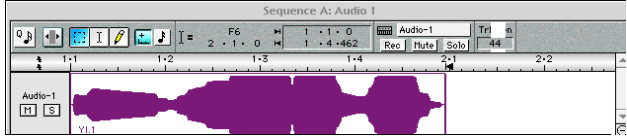

- d) Use the scroll and zoom controls so that window displays only the waveform.
- e) The waveform data can be edited and the audio processed with commands in the **DSP** menu.
- f) Return to the **Tracks Window** and select "Track 1" or any other MIDI tracks.
- g) Open "Track 1" in the **Notation Window.**
- h) Move the "Audio Track 1" **Graphic Window** and the "Track 1" **Notation Window** so that the audio is positioned above the notation.
- i) Use scroll and zoom controls in both windows so that data is synchronized.

11) To control the continuous **volume** of audio data, do the following:

a) In the Audio Track 1 **Graphic Window**, turn off the **cursor** quantize toggle  $\frac{1}{\ln}$  of  $\infty$ 

b) Open the **Strip Chart** by clicking on the strip chart icon  $\overline{\phantom{a}}$  strip Chart...  $\overline{\phantom{a}}$  on the bottom of the window and select **volume (7)** from the pop-up menu.

c) The following info will appear on the bottom of the window:

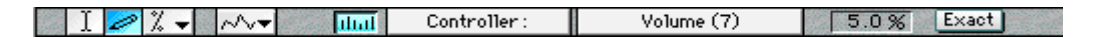

Make sure that you select the following:

Pencil icon  $\approx$ 

Free icon  $\mathbb{R}^+$ 

Enter 5% in display  $\boxed{5.0\%}$ 

d) With the pencil, draw the volume change you wish to create, as shown below:

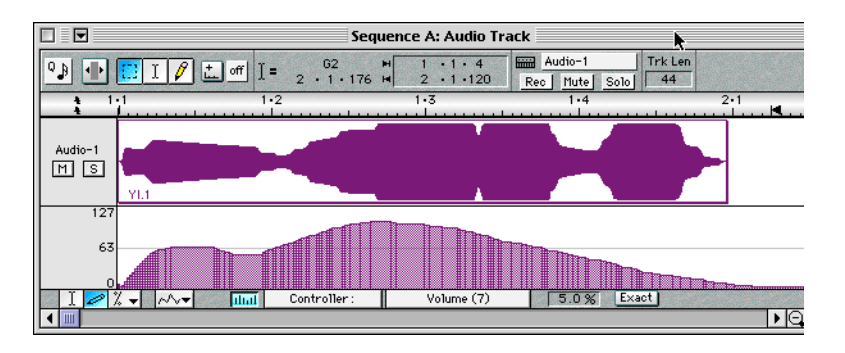

- 12) To control the continuous **pan** of audio data, follow Step 11 above, selecting **pan (10)** from the strip chart pop-up menu.
- 13) Consult the **Vision** MIDI Reference Manual for more info on sequencing and editing MIDI data. Consult the **Vision** Audio Reference Manual for more info on editing, mixing, and processing audio data. For the present, just concentrate on import, synchronization, volume control and pan control of audio data.
- 14) Create a ca. 15" compositional fragment using **CyberSynth** and digital audio (in mono for now). Place "YI.ScratchMaster" in an Assignment 2 folder on the scratch disk before class on Wednesday, Feb. 17.